# A 1stbp Message program használata

## **1. Telepítés**

A program önálló telepítése a Unifiedpost Kft. támogatása nélkül nem javasolt a feldolgozóközpontokon szükséges módosítások szükségessége miatt. Kérjük, *minden* esetben konzultáljon telepítés vagy újratelepítés *előtt*!

## **2. Indítás**

program indítása az asztalon elhelyezett parancsikonnal történik. Windows szolgáltatásként futtatva a program a rendszer indításakor automatikusan betöltődik.

## **3. Működés**

#### **3.1. Számlanyomtatás**

A számlákat a telepítés során létrehozott virtuális nyomtatóval nyomtassa ki *egy* példányban.

### **3.2.Számlaküldés**

A dokumentumok küldése a főablak "Most indítom" gombjának megnyomásával történik.

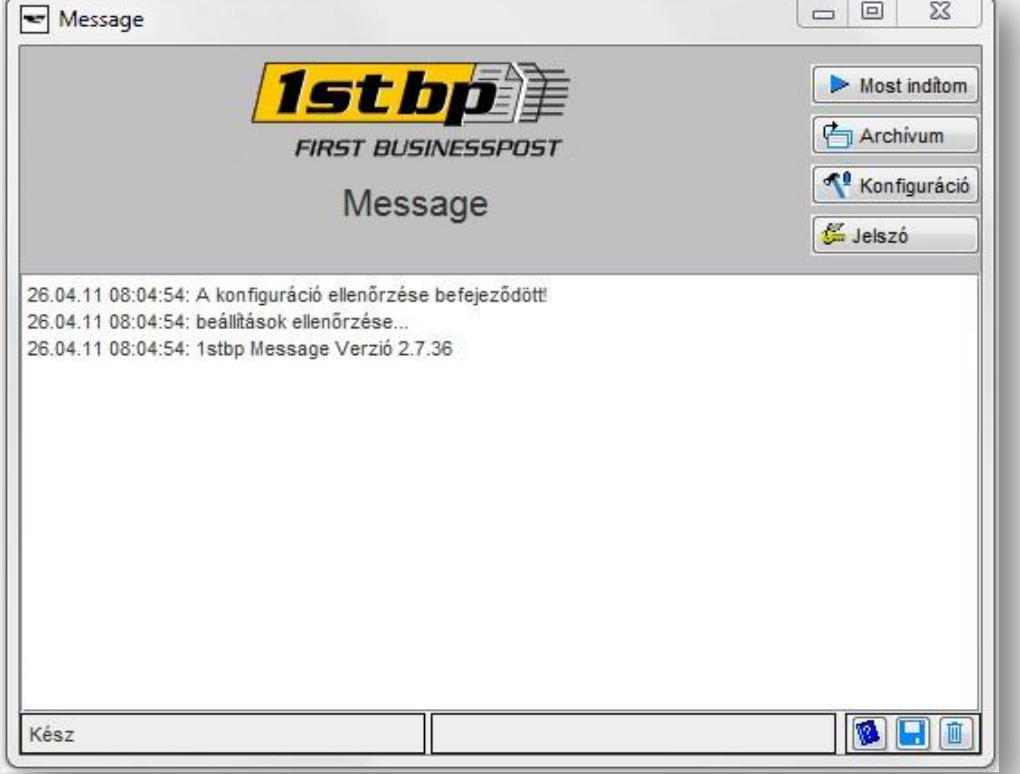

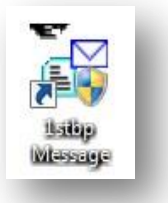

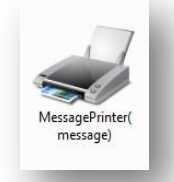

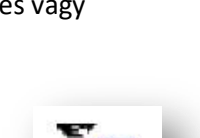

unifiedpost

Ezt követően egy új ablakban megjelenik a már kinyomtatott számlák közül az elsőnek a képe, ahol ellenőrizni lehet az adatok helyességét, illetve lehetőség van melléklet (teljesítési igazolás, szállítólevél, stb.) hozzáadására is .pdf formátumban.

unifiedpost

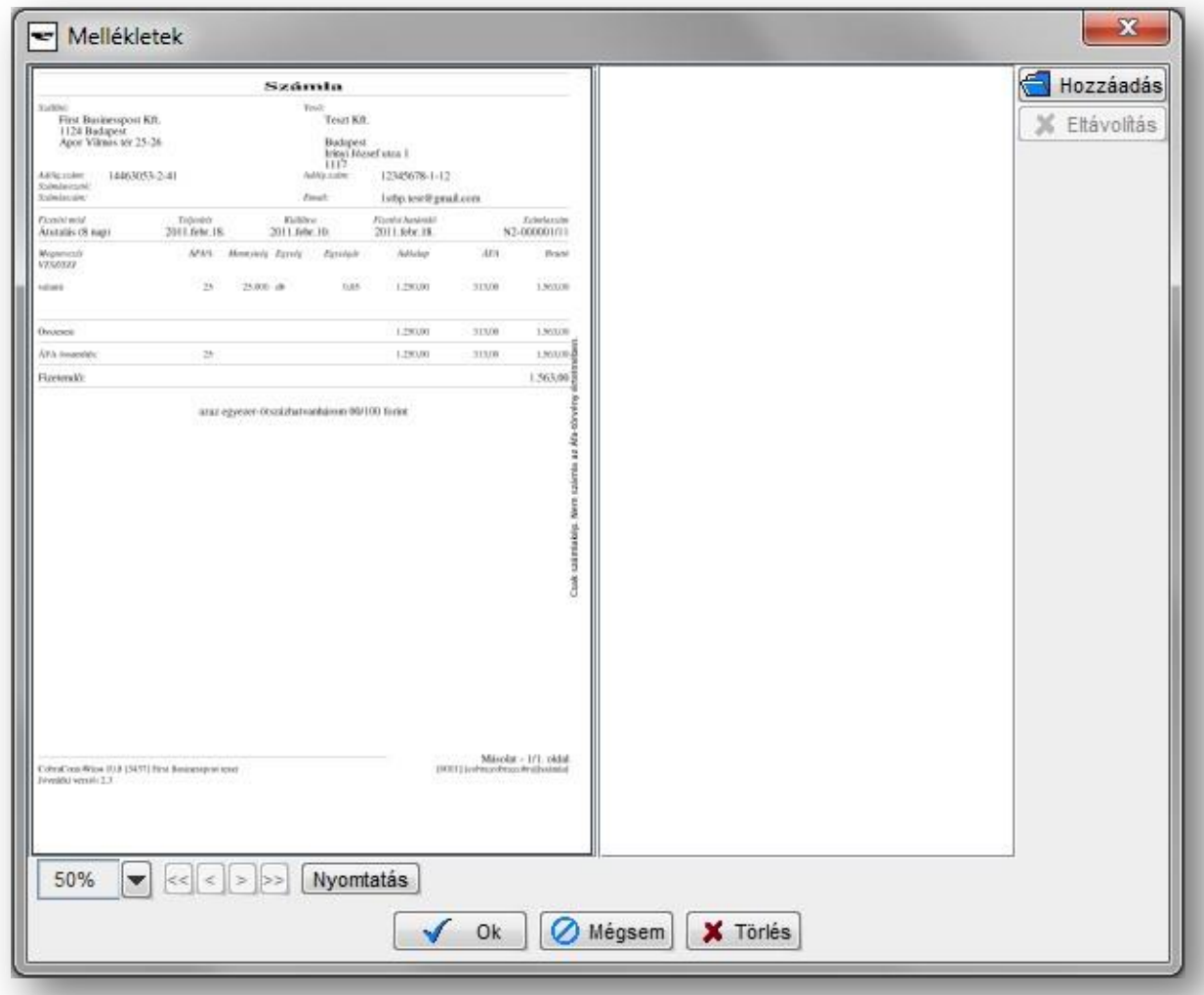

Csatolmányok hozzáadása természetesen nem minden esetben kötelező, ebben az esetben egy megerősítő kérdés után van lehetőség a számlaadatok beküldésére, illetve ez az opció teljesen ki is kapcsolható.

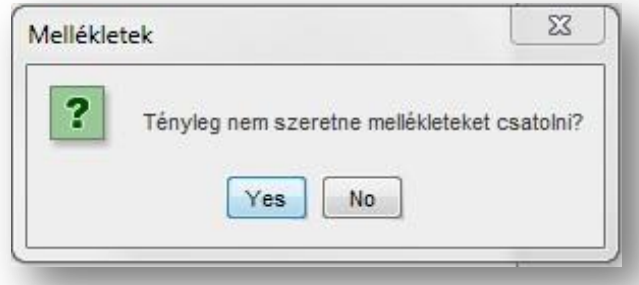

Ha választottunk csatolandó mellékletet, az "Ok" gombbal tudjuk véglegesíteni és beküldeni a dokumentumot, ha nem, úgy egy megerősítő kérdés után lesz csak lehetőség erre.

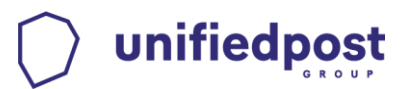

#### **3.3. Archívum**

Az "Archívum" gombra kattintva érhető el, segítségével nyomon követhető, hogy egy-egy dokumentummal mi történt a beküldést követően. Fontos, hogy a dokumentumok státuszai automatikusan nem frissülnek, ezt minden alkalommal manuálisan kell kezdeményezni az "Eszközök" menü "Státusz lekérdezése", majd "Státusz letöltése" menüpontok segítségével.

A dokumentumok státuszai a következők lehetnek:

- **Ismeretlen:** A dokumentum státusza még nem lett frissítve.
- **Átadás tesztrendszernek:** A dokumentum a tesztrendszerbe érkezett, ez csak a tesztidőszakban fordulhat elő.
- **Feldolgozás alatt:** A dokumentum feldolgozása folyamatban van, ez legfeljebb 48 órát vehet igénybe.
- **Kiküldve:** Az elkészült elektronikus számlát a fogadó fél számára elérhetővé tettük.
- **Fogadva:** Az elkészült elektronikus számlát kiküldtük a címzettnek, vagy a fogadó letöltötte azt.

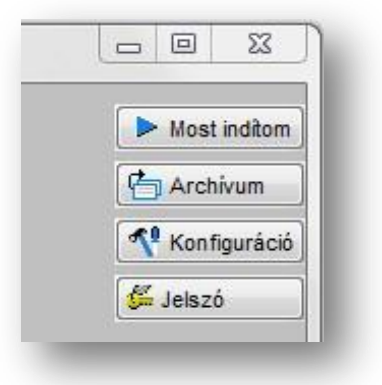